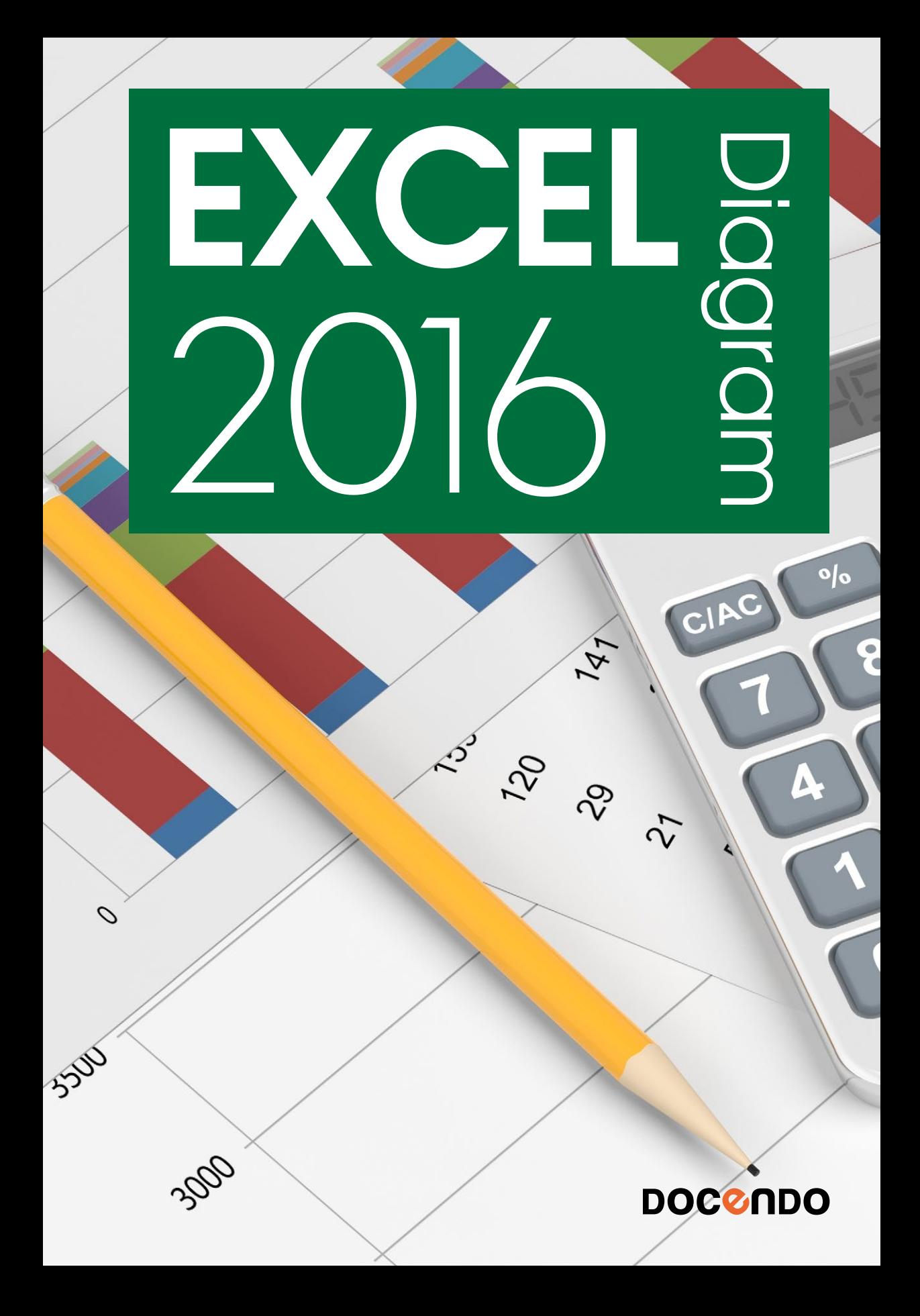

Oavsett om du arbetar med Excel, Word eller PowerPoint kan du skapa professionella diagram i Excel 2016. Med hjälp av diagram kan du presentera information i form av siffror på ett visuellt sätt, vilket gör det lättare att förstå informationen och kunna jämföra olika värden.

I den här boken kommer du att få lära dig skapa flera olika typer av diagram och du får tips på vilken typ av diagram som presenterar informationen på bästa sätt. Vi tittar även på hur du kan använda snabblayouter, diagramformat och figurformat för att formatera diagrammet på ett tydligt sätt. Du får dessutom veta hur du lägger till diagramelement för att förtydliga diagrammet, samt hur du kan infoga och ta bort dataserier för att ändra diagramunderlaget.

I boken har vi använt svensk version av Windows 10 och Excel 2016. Om du använder andra versioner kan det se lite annorlunda ut hos dig, men vi hoppas att du ändå snabbt ska hitta rätt med hjälp av anvisningarna i texten.

De övningsfiler som används i boken kan du ladda ner från vår webbplats enligt instruktioner i boken. Där finns även lösningsförslag till övningarna i pdf-format.

Lycka till! *Eva Ansell*

### Copyright © Docendo AB

Det är förbjudet att kopiera bilder och text i denna bok genom att trycka, fotokopiera, skanna eller på annat sätt mångfaldiga enligt upphovsrättslagen.

Våra böcker och tillhörande produkter är noggrant kontrollerade, men det är ändå möjligt att fel kan förekomma. Förlaget tar inget ansvar för de skador dessa fel kan orsaka för konsumenten. Vi tar gärna emot förbättringsförslag.

Produkt- och producentnamnen som används i boken är ägarens varumärken eller registrerade varumärken.

Tryckeri: Lenanders Grafiska, Sverige 2018 Första upplagan, första tryckningen

ISBN: 978-91-7531-096-1 Artikelnummer: 1367

Författare: Eva Ansell

Omslag: Docendo AB Bild på omslaget: © Adobe Stock

Redaktionell bearbetning och layout: Eva Ansell

#### **INLEDNING**

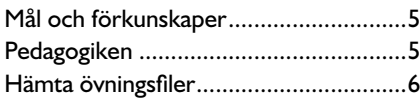

### **1 DIAGRAM I OFFICE 2016**

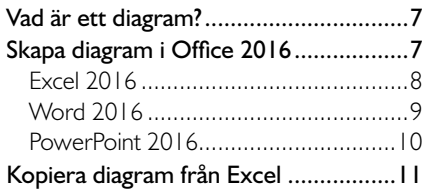

### **2 DIAGRAMUNDERLAG**

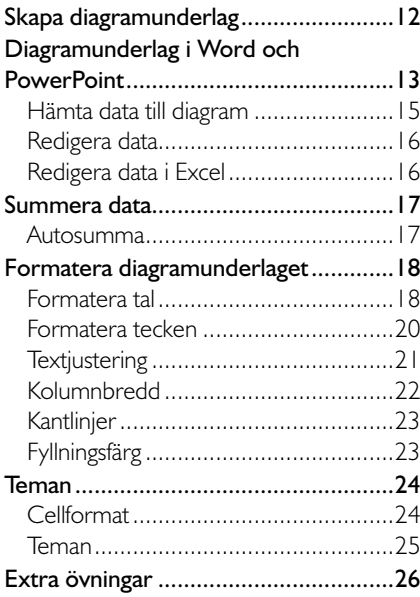

### **3 SKAPA DIAGRAM**

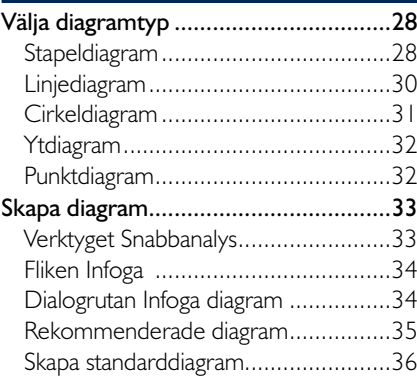

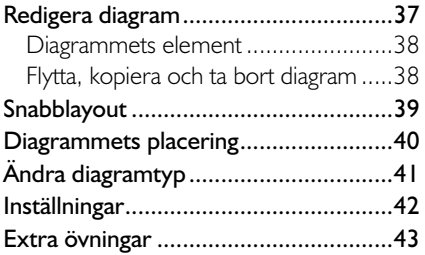

### **4 DIAGRAMELEMENT**

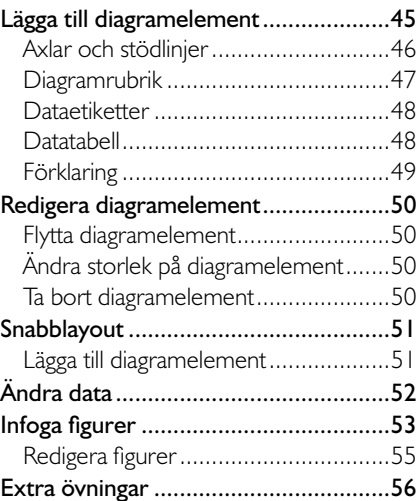

### **5 FORMATERA DIAGRAM**

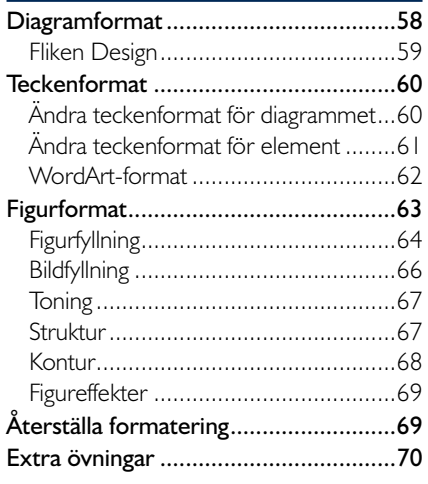

### **6 ÅTGÄRDSFÖNSTRET FORMATERA 8 ANDRA DIAGRAMTYPER**

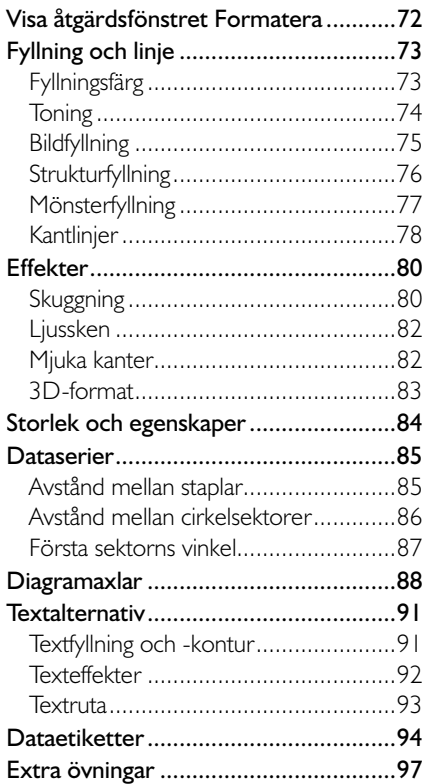

### **7 REDIGERA DIAGRAMUNDERLAG**

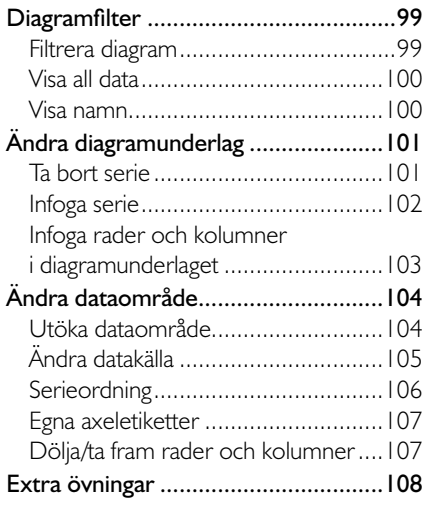

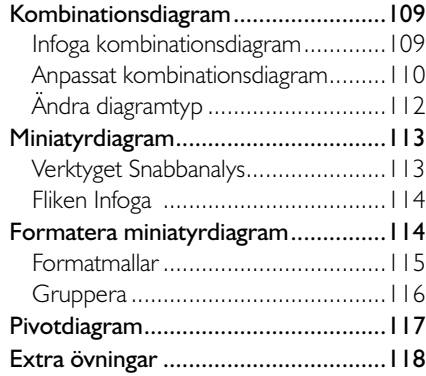

#### **9 SKRIVA UT DIAGRAM**

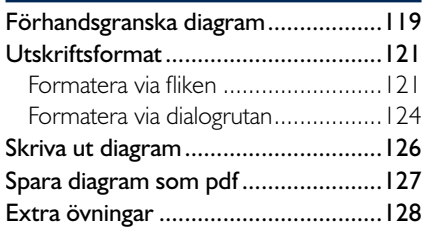

### **10 MALLAR**

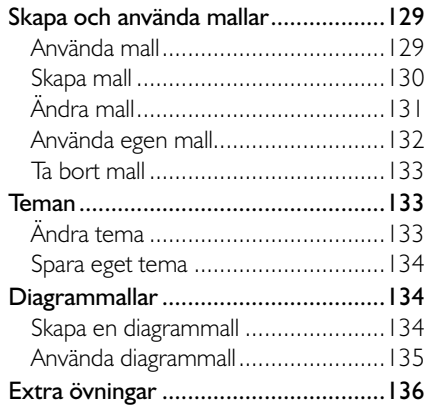

### **11 PRAKTISKA ÖVNINGAR**

### **SAKREGISTER**

### **TANGENTBORDSGENVÄGAR**

## **Diagram i Office 2016**

### VAD ÄR ETT DIAGRAM?

Diagram presenterar data i kalkylen på ett visuellt sätt, vilket oftast gör det lättare att förstå informationen och att kunna jämföra olika värden.

Oavsett om du arbetar med Excel, Word eller PowerPoint kan du skapa professionella diagram i Excel 2016. I Office 2016 kan du välja mellan olika teman och får då tillgång till olika diagramformat för att kunna skapa ett diagram som passar bra ihop med andra typer av dokument.

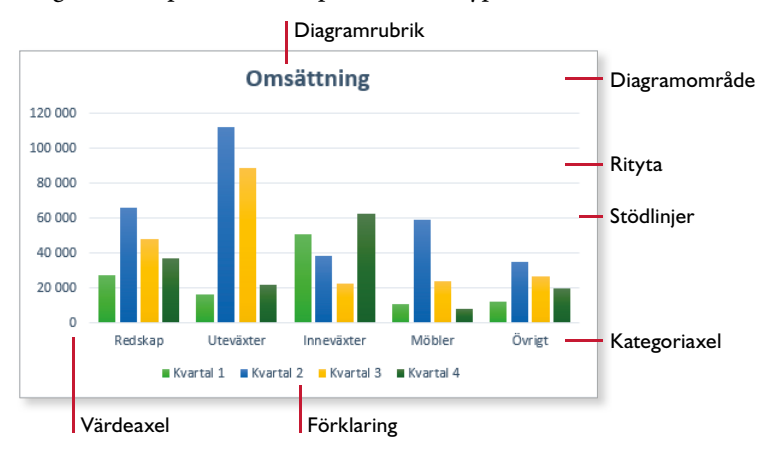

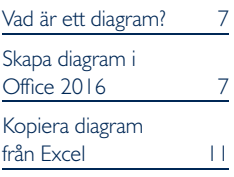

*I detta kapitel kommer vi kort att gå igenom grunderna i att skapa diagram i*  Office-programmen Excel, *Word och PowerPoint.* 

*I kommande kapitel kommer du att få lära dig skapa ett diagram underlag samt att skapa diagram*  från grunden i Excel.

I Excel finns en mängd olika diagramtyper som hjälper dig att presentera informationen på bästa sätt. Längre fram i boken kommer vi att gå igenom olika typer av diagram och vad du ska tänka på när du väljer diagramtyp.

### SKAPA DIAGRAM I OFFICE 2016

När du skapar ett diagram gör du på lite olika sätt beroende på i vilket Office-program som du arbetar. Arbetar du i Excel markerar du först den information som ska visas i diagrammet och väljer sedan önskad typ av diagram.

Arbetar du i Word eller PowerPoint väljer du först att infoga ett diagram och lägger därefter till den information som ska visas i diagrammet.

Om det är stora mängder data som ska visas, eller om informationen uppdateras regelbundet, bör du skapa diagrammet i Excel, i en egen arbetsbok. Du kan sedan kopiera och länka diagrammet från Excel-arbetsboken till Word-dokumentet eller PowerPoint-presentationen, så att det alltid visar den senaste informationen.

### Excel 2016

När du skapar ett diagram i Excel börjar du med att markera det som ska visas i diagrammet, det vill säga siffervärden, texter för x-axel (kategoriaxel) och teckenförklaringar för dataserierna. Sedan kan du skapa diagrammet via fliken Infoga (Insert) eller med verktyget Snabbanalys (Quick Analysis).

Via fl iken Infoga (Insert) kan du välja bland många olika diagramtyper samt välja något av de rekommenderade diagramformaten.

- 1 Markera det som ska visas i diagrammet.
- 2 Visa fl iken **Infoga** och klicka på den knapp i gruppen **Diagram** (Insert, Charts) som motsvarar den typ av diagram som du vill skapa.
- 3 När du pekar på något av formaten ser du direkt hur resultatet kommer att bli. Klicka på det format som du vill använda. Vill du välja diagramtyp från en dialogruta väljer du **Fler diagram** (More Charts).

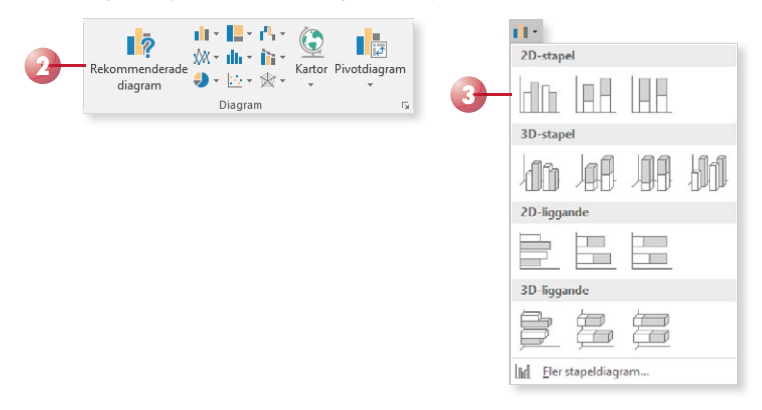

Nu skapas ett diagram på samma blad, dessutom visas fliken **Design** under **Diagramverktyg** (Design, Chart Tools).

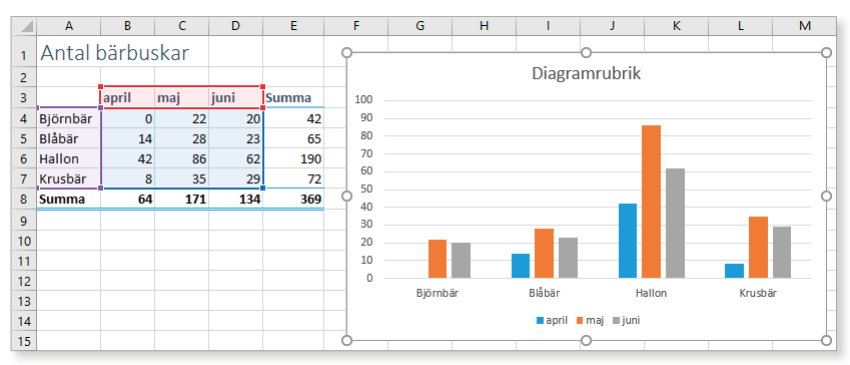

*I Excel 2016 kan du visa rekommenderade diagramtyper som passar med den information som du har markerat.*

*Läs mer om att skapa diagram i avsnittet Skapa diagram på sidan 33.*

### Word 2016

För att skapa diagram i ett Word-dokument gör du på följande sätt:

- 1 Visa fl iken **Infoga** och klicka på **Diagram** (Insert, Chart) i gruppen **Illustrationer** (Illustrations).
- 2 Välj önskad typ av diagram i listan till vänster i dialogrutan.
- 3 Välj önskat utseende på diagrammet till höger och klicka på **OK**.
- 4 I kalkylbladet som öppnas ersätter du exempeldatan med det som ska visas i diagrammet. Läs mer i avsnittet Diagramunderlag i Word och PowerPoint på sidan 13

*Kalkylbladet innehåller de siffror som ligger till grund för diagrammet. När du ändrar eller lägger till ett värde, ritas diagrammet automatiskt om.* 

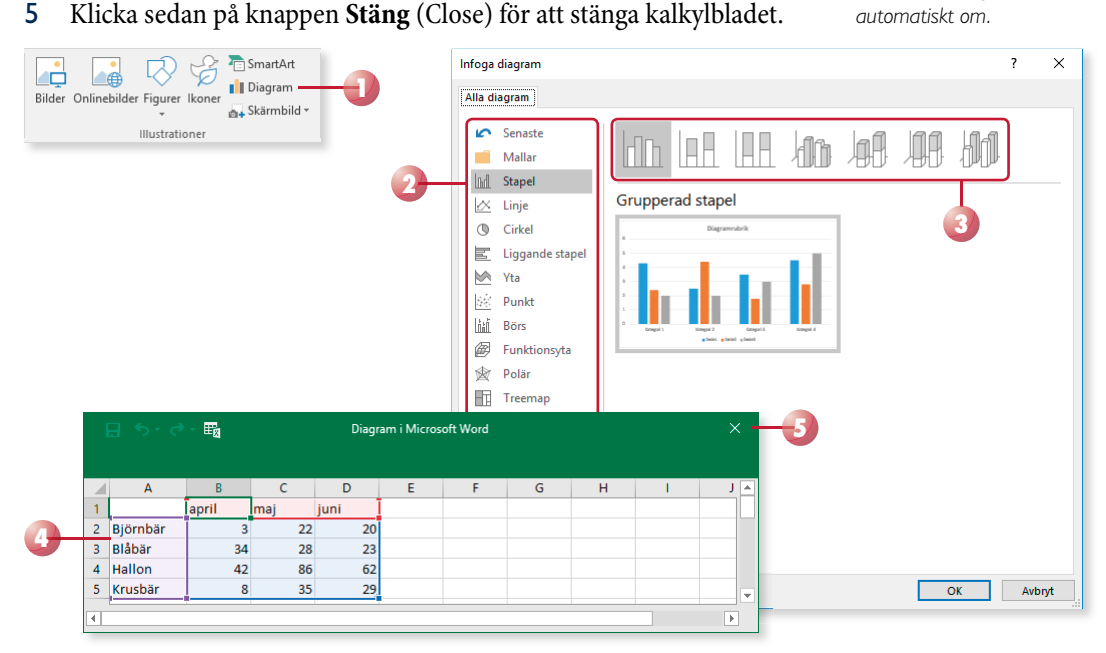

Nu visas diagrammet i Word-dokumentet tillsammans med två flikar som du använder för att redigera och formatera diagrammet.

Diagrammet ligger som ett inbäddat objekt i dokumentet och diagramdata lagras i ett kalkylblad som ingår i Word-dokumentet.

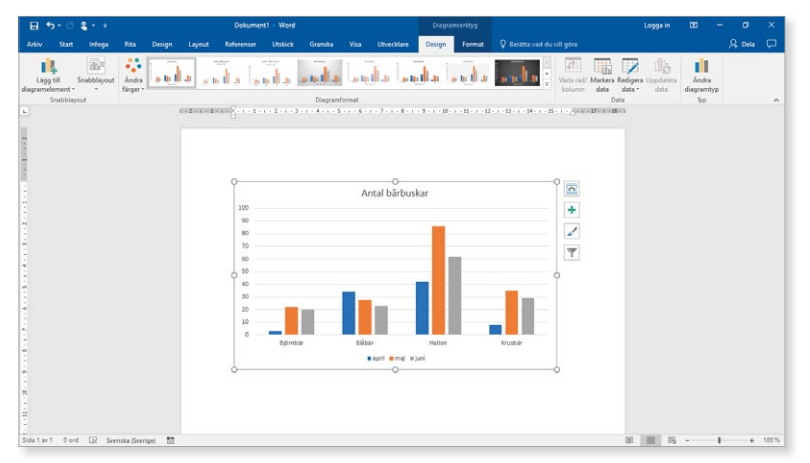

## **4 Diagramelement**

Ett diagram är uppbyggt av en mängd olika element (delar). Staplarna i ett stapeldiagram är ett element, x-axeln ett annat och förklaringsrutan ett tredje element.

Du kan enkelt se namnen på de olika elementen i ett diagram genom att peka på dem. Efter någon sekund visas en liten textruta med elementets namn.

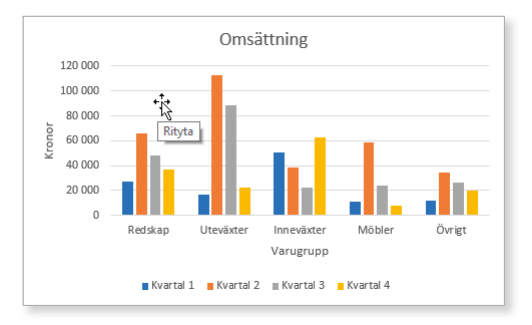

För att markera elementet klickar du på det, för att avmarkera det trycker du på **Esc**.

### Diagramelement

Ett diagram innehåller alltid ett diagramområde och en rityta där dataserierna ritas upp. I bilden nedan visas dessa element tillsammans med de olika typer av element som du kan lägga till i ett stapeldiagram:

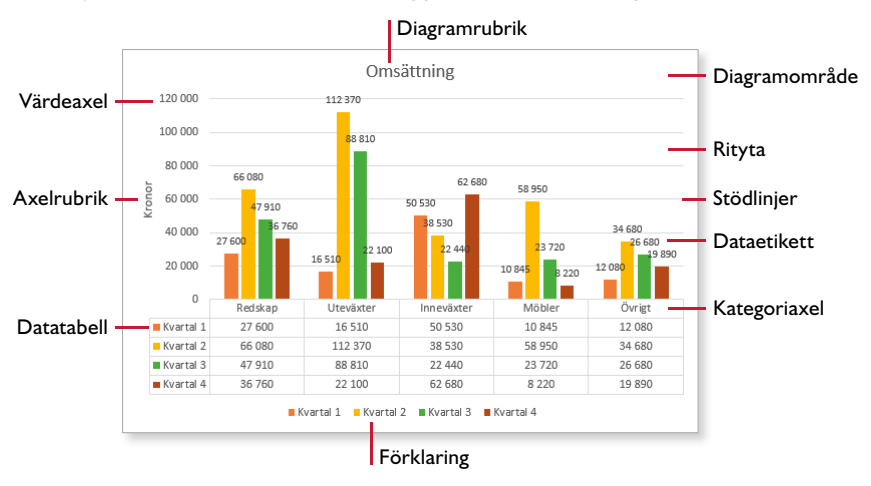

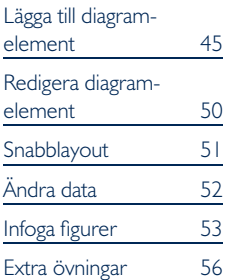

## LÄGGA TILL DIAGRAMELEMENT

Vill du lägga till, ta bort eller ändra element i diagrammet kan du enkelt göra det via knappen **Diagramelement** (Chart Elements) som visas intill diagrammet. Vilka alternativ som visas beror på vilken typ av diagram som är valt.

*De vanligaste diagramelementen är diagramrubrik och förklaring. Förklaringen talar om vad serierna visar för data.*

- 1 Klicka på knappen **Diagramelement** (Chart Elements).
- 2 Markera rutan framför de element som du vill lägga till och avmarkera de som du vill ta bort från diagrammet.

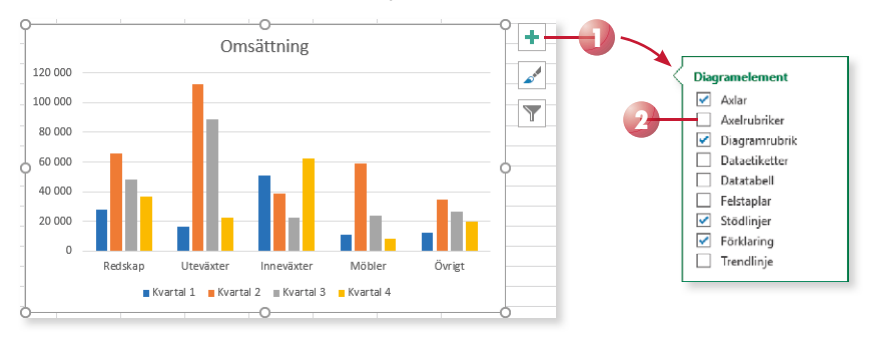

- 3 När du pekar på ett av alternativen visas en pil till höger om namnet, klicka på pilen för att visa en meny med ytterligare alternativ. Du kan till exempel välja var diagramrubriken eller förklaringen ska placeras, eller om du vill visa en vågrät och/eller en lodrät axelrubrik.
- 4 Lägger du till någon typ av rubrik i diagrammet klickar du på dess platshållare och skriver önskad text.

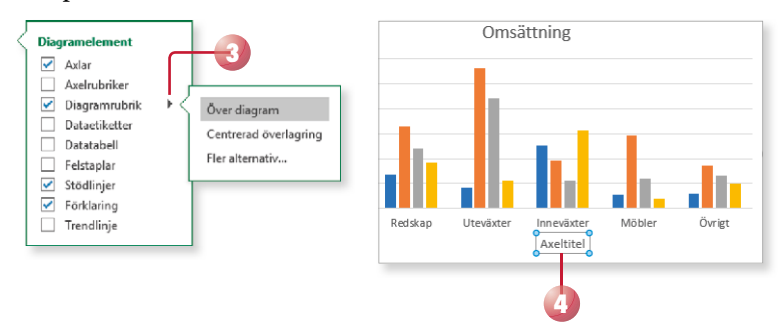

Vill du inte längre visa något av de markerade elementen avmarkerar du bara rutan framför dess namn.

Längre fram i boken kommer vi att titta på hur du kan göra ytterligare inställningar samt formatera elementet.

### Axlar och stödlinjer

De flesta diagram innehåller en vågrät kategoriaxel och en lodrät värdeaxel. Som standard är **Axlar** (Axes) markerat och både den vågräta och den lodräta axeln visas.

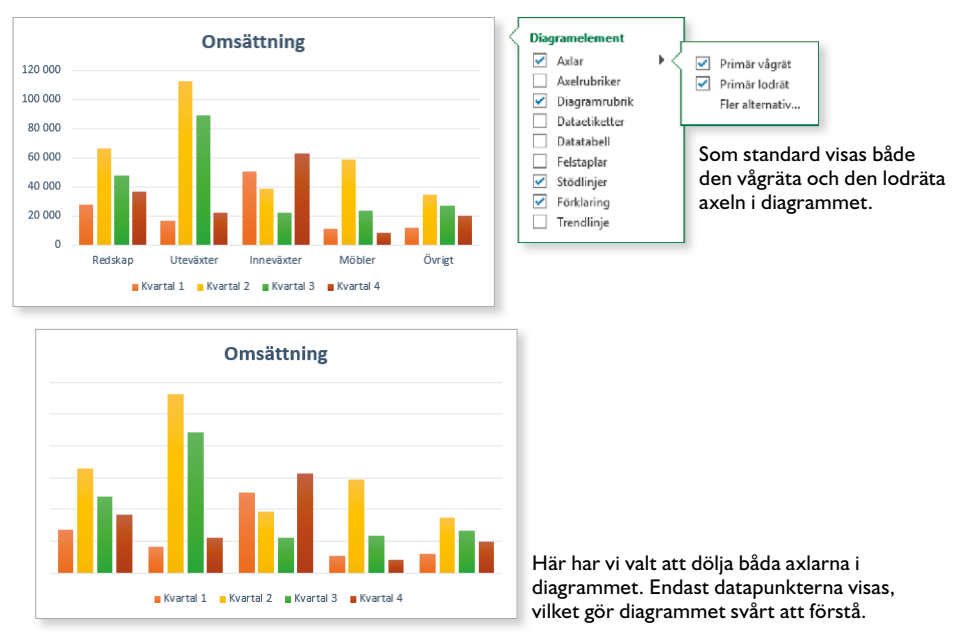

### Axelrubriker

Till dessa axlar kan du även lägga till axelrubriker som tydligare förklarar vad axlarna innehåller för information. Markera **Axelrubriker** (Axis Titles) för att visa både den vågräta och den lodräta axelrubriken. Du kan klicka på pilen om du vill välja vilken axelrubrik som ska visas. Markera platshållaren för rubriken och skriv önskad rubrik, bekräfta med Retur.

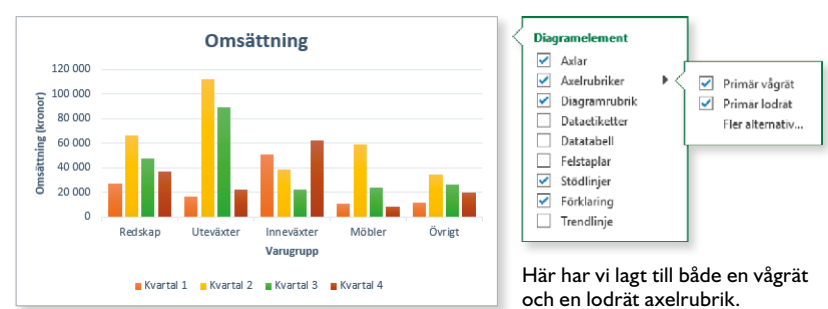

### Stödlinjer

I ett diagram visas även stödlinjer som hjälper dig att läsa av värdet på de olika staplarna. För att göra diagrammet lättare att läsa kan du lägga till stödlinjer för delskala, klicka på pilen till höger om **Stödlinjer** (Gridlines) och välj vilka stödlinjer som ska visas.

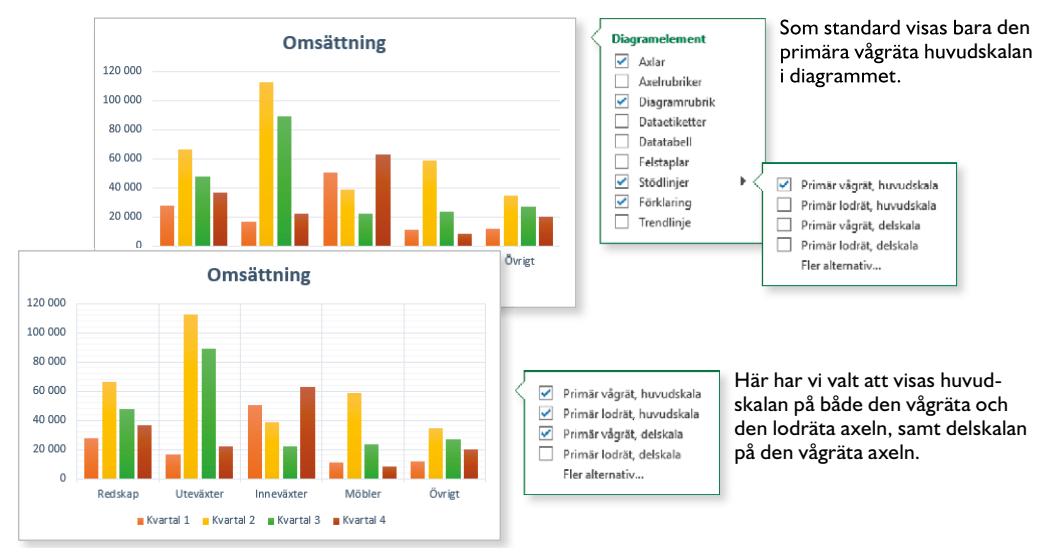

### Diagramrubrik

De flesta diagram bör ha en diagramrubrik som talar om vad diagrammet visar. Har du flera diagram i arbetsboken är det viktigt att alla diagram har en rubrik som talar om vad just det diagrammet visar.

När du skapar ett diagram läggs elementet till automatiskt högst upp i diagramområdet. Under **Diagramrubrik** (Chart Title) kan du välja om rubriken ska placeras över diagrammet eller centrerat högst upp på ritytan.

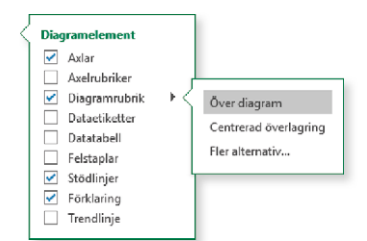

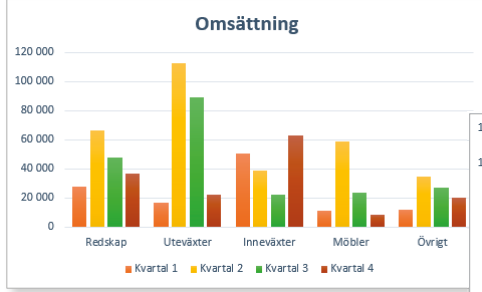

Som standard visas diagramrubriken ovanför diagrammet, se bilden ovan.

Till höger har vi valt alternativet Centrerad överlagring (Centered Overlay).

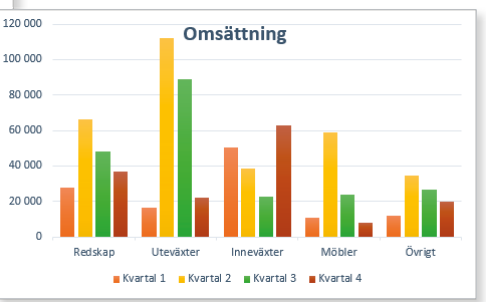

# EXCEL 2016 Diagram

I den här boken får du lära dig att skapa flera olika typer av diagram och du får tips om vilken typ av diagram som presenterar informationen på bästa sätt. Vi tittar även på hur du kan använda snabblayouter, diagramformat och figurformat för att formatera diagrammet på ett tydligt sätt. Du får dessutom veta hur du lägger till element för att förtydliga diagrammet, samt hur du kan infoga och ta bort dataserier för att ändra diagramunderlaget. Med hjälp av skuggning, ljussken, toning, strukturfyllning och 3D-format lär du dig att skapa effektfulla presentationer.

Oavsett om du arbetar med Excel, Word eller PowerPoint kan du skapa professionella diagram i Office 2016. Med hjälp av diagram kan du presentera information i form av siffror på ett visuellt sätt, vilket gör det lättare att förstå informationen och kunna jämföra olika värden.

Till boken hör många övningar i varierande svårighetsgrad. Filerna till dessa laddar du ner utan kostnad från vår webbplats docendo.se, där finns även lösningsförslag till övningarna i pdf-format.

*Vår serie Inspira är grund- och fördjupningsböcker där du steg för steg får lära dig viktiga funktioner i programmen. Teoridelar varvas med övningar och böckerna fungerar både för lärarledd undervisning och självstudier.*

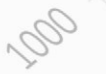

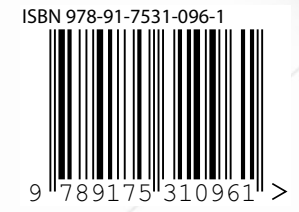

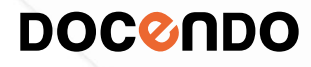